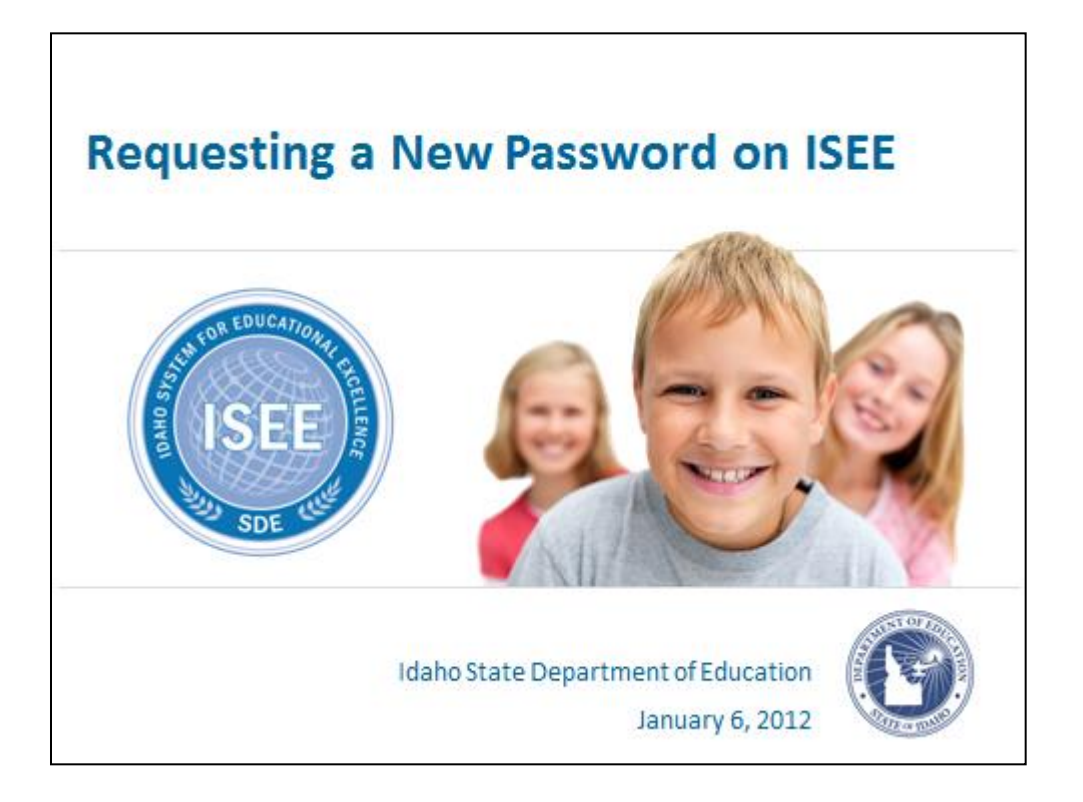

Requesting a New Password on ISEE

This information is presented by the Idaho State Department of Education with the intent of providing the User with a clear understanding on how to request a new password enabling the User to access ISEE (Idaho System for Educational Excellence). This presentation provides step by step instruction on how to request a New Password.

Please note that this process is currently being reworked to make it easier for the end User.

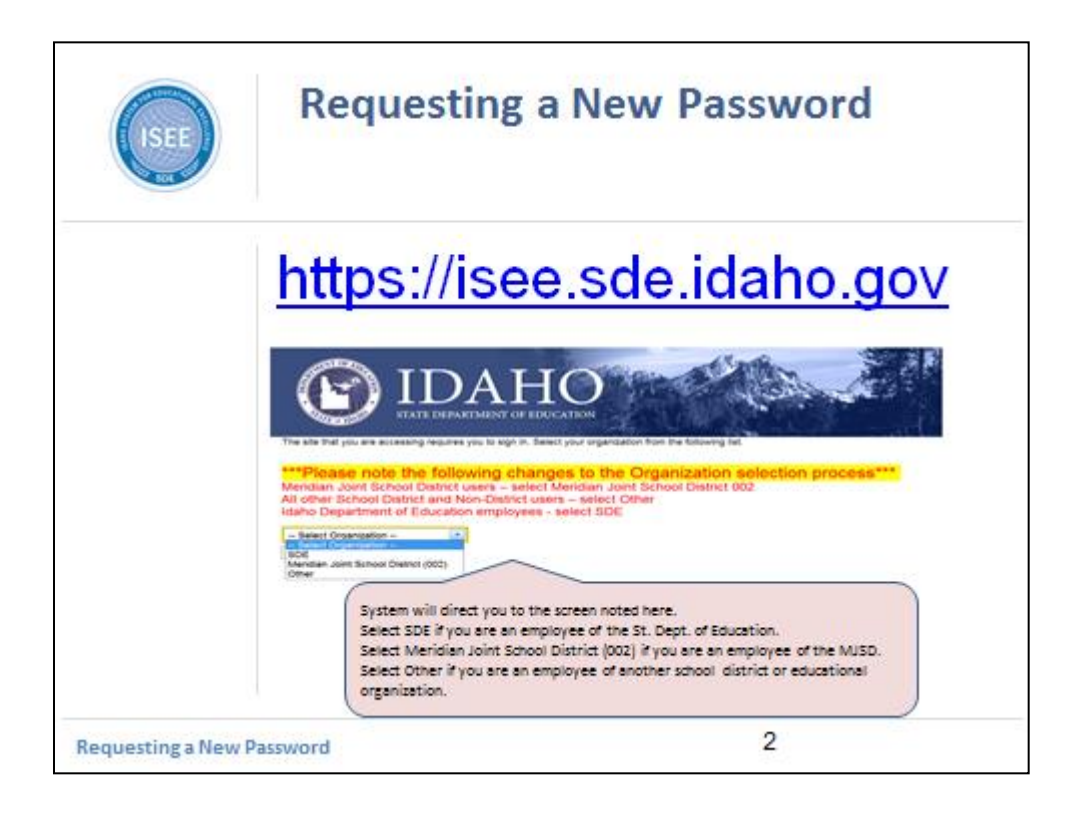

Go to https://isee.sde.idaho.gov.

The system will direct you to the screen noted on the slide.

There are now three options to select from:

**SDF** 

Meridian Joint School District (002)

**Other** 

SDE = employees of the State Department of Education

Meridian Joint School District = employees of the Meridian Joint School District (MJSD utilizes ADFS)

Other = all "other" employees that are not from the SDE or the Meridian Joint School District

\*\*\*Please note that at the current time there is only one school district currently using ADFS; the Meridian Joint School District. As more school districts and

charter schools utilize ADFS, this list will expand.\*\*\*

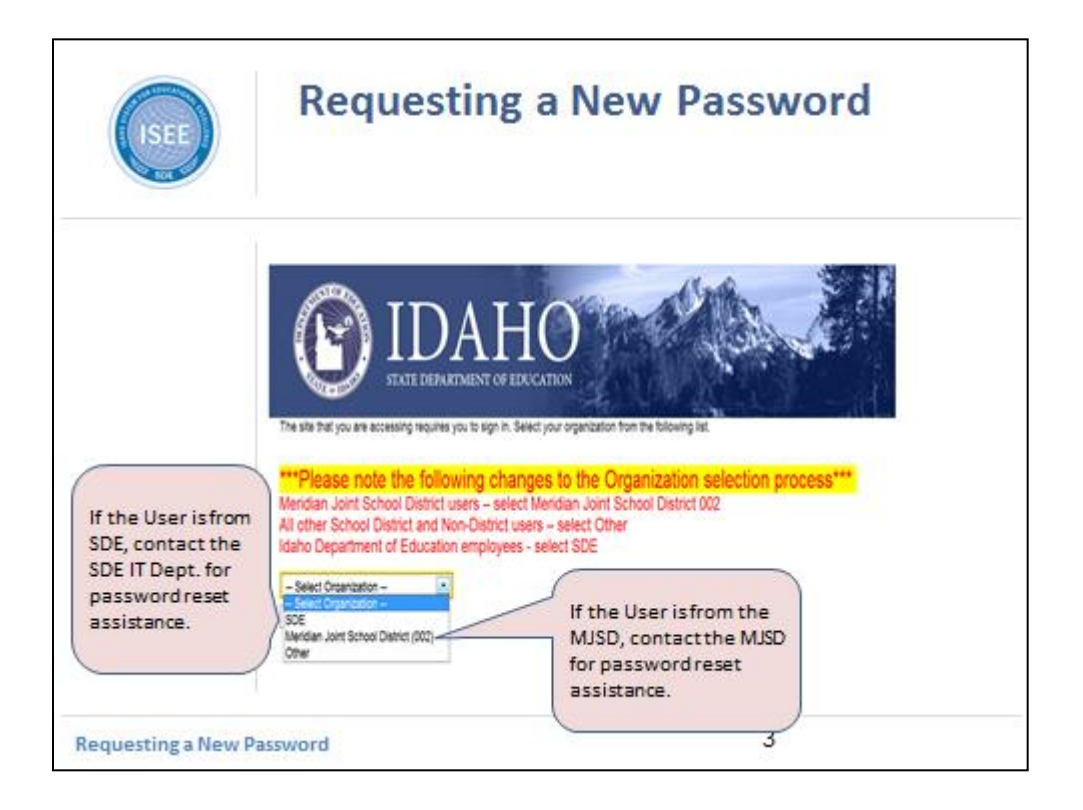

If the User is from the SDE and needs assistance getting his or her password reset, please have that individual contact the SDE IT Department.

If the User is from the Meridian Joint School District and needs assistance his or her password reset, please have that individual contact the Meridian Joint School District IT Department for assistance.

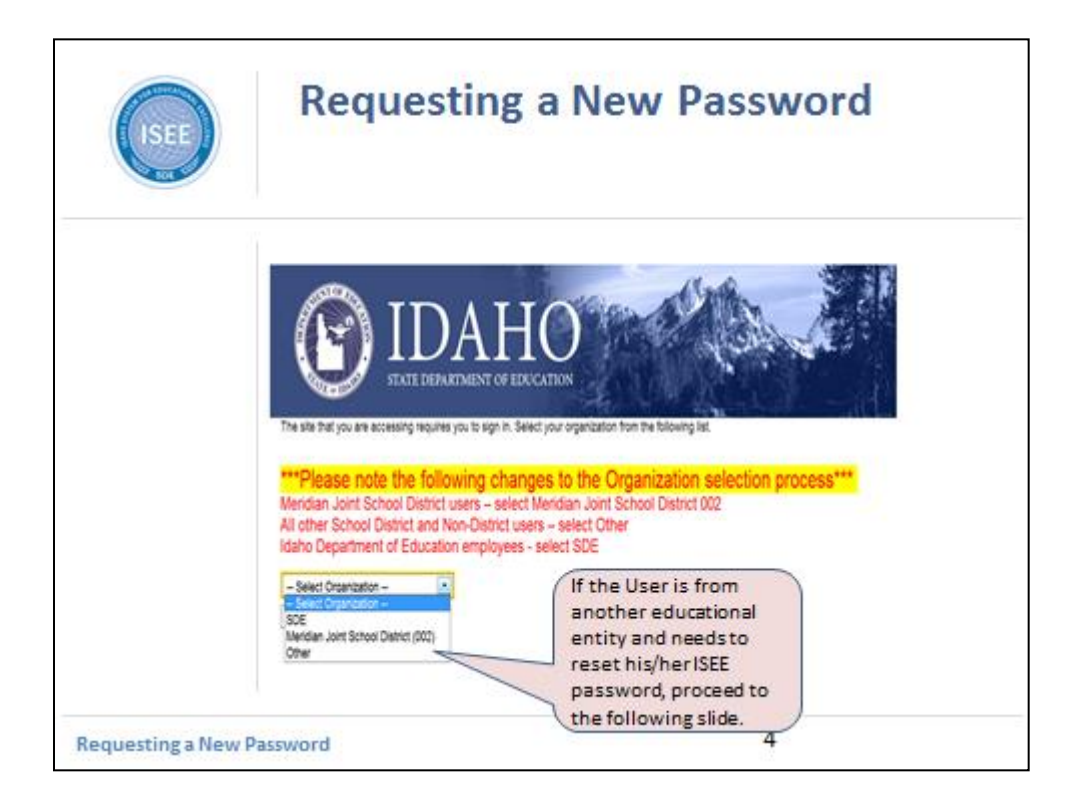

If the User is from the SDE and needs assistance getting his or her ISEE password reset, proceed to the following slide.

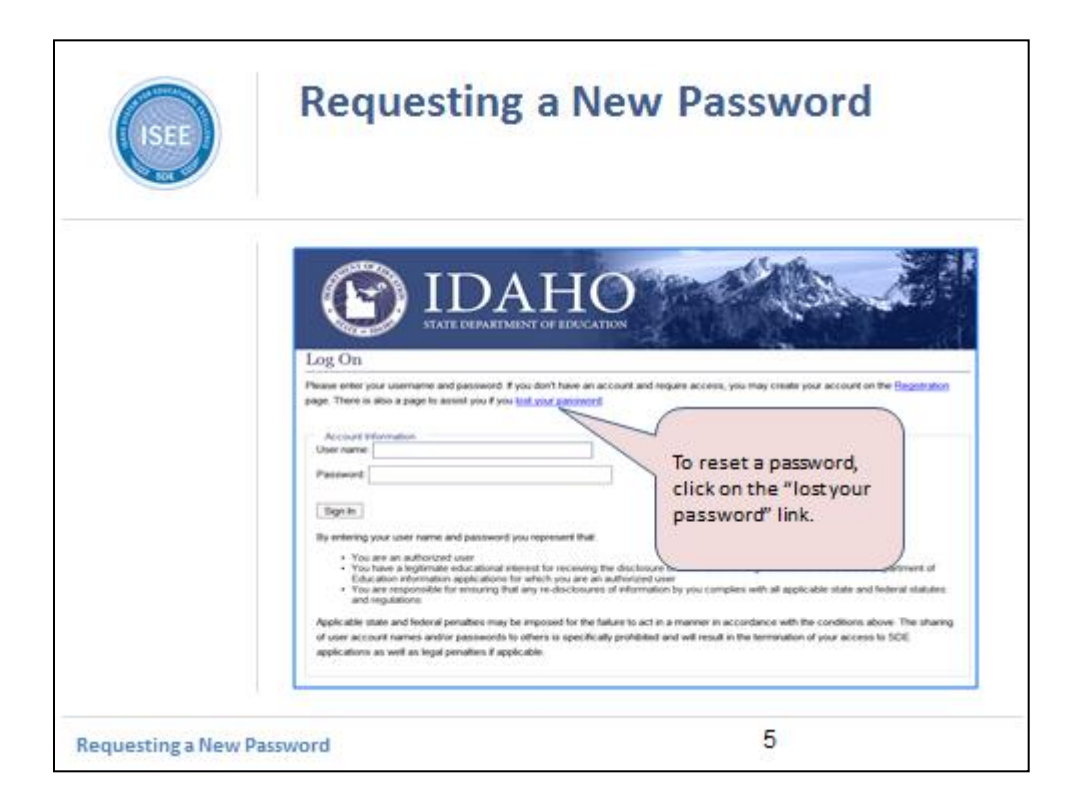

To reset a password, click on the "lost your password" link.

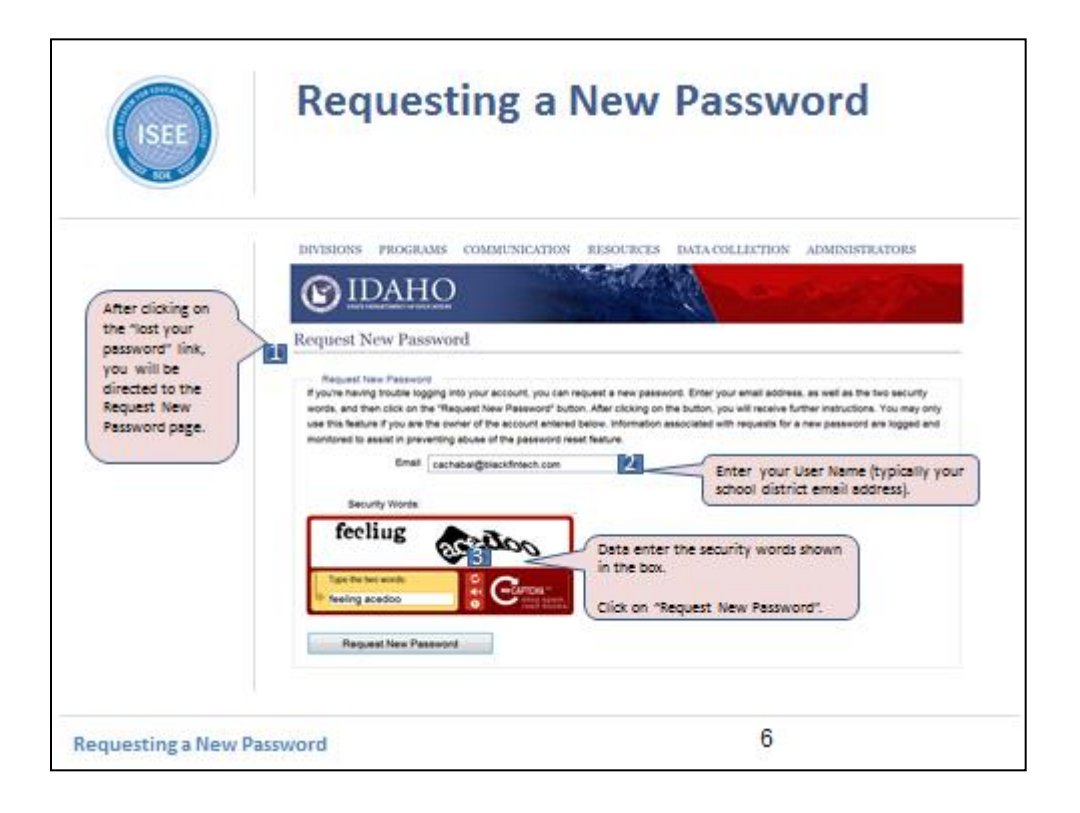

After clicking on "lost your password" link, you will be directed to the Request New Password page.

Enter your User Name, which is typically your school district email address.

Data enter the security words shown in the box.

Click on "Request New Password" button.

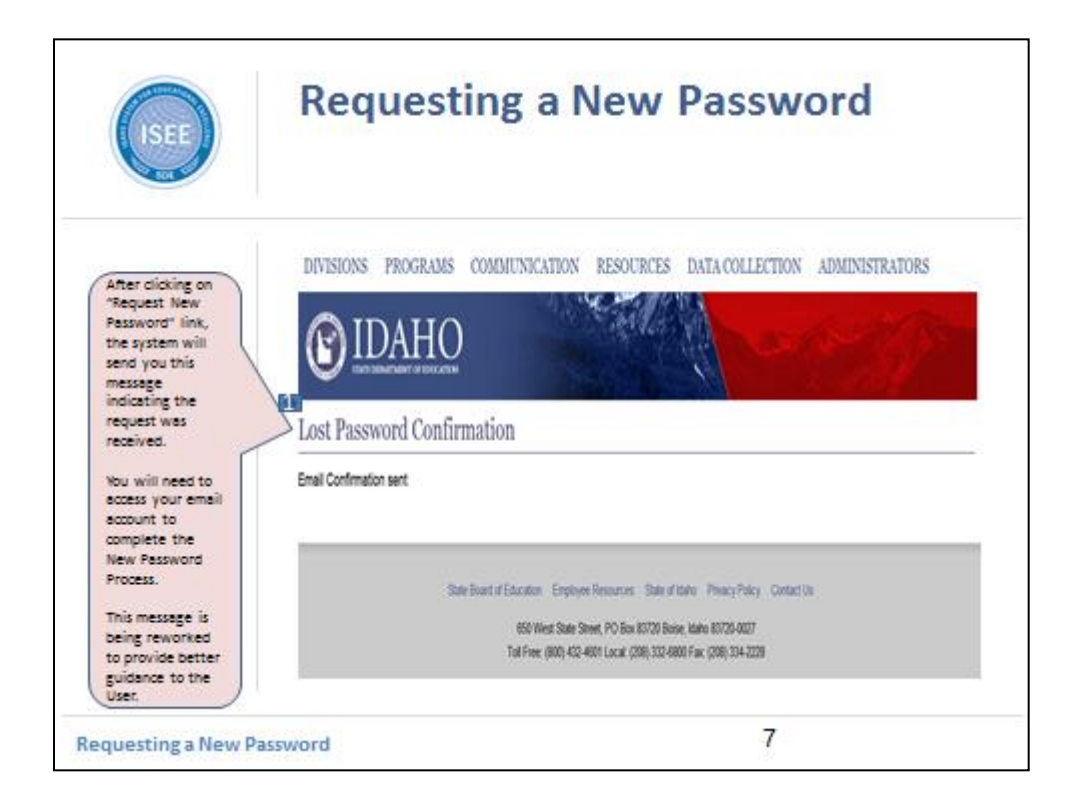

After clicking on "Request New Password", the system will send you this message indicating an Email Confirmation has been sent.

The User will need to access his/her email account listed in his/her registration. The SDE will send the User a message. Within this message, is a link to continue with the password reset process.

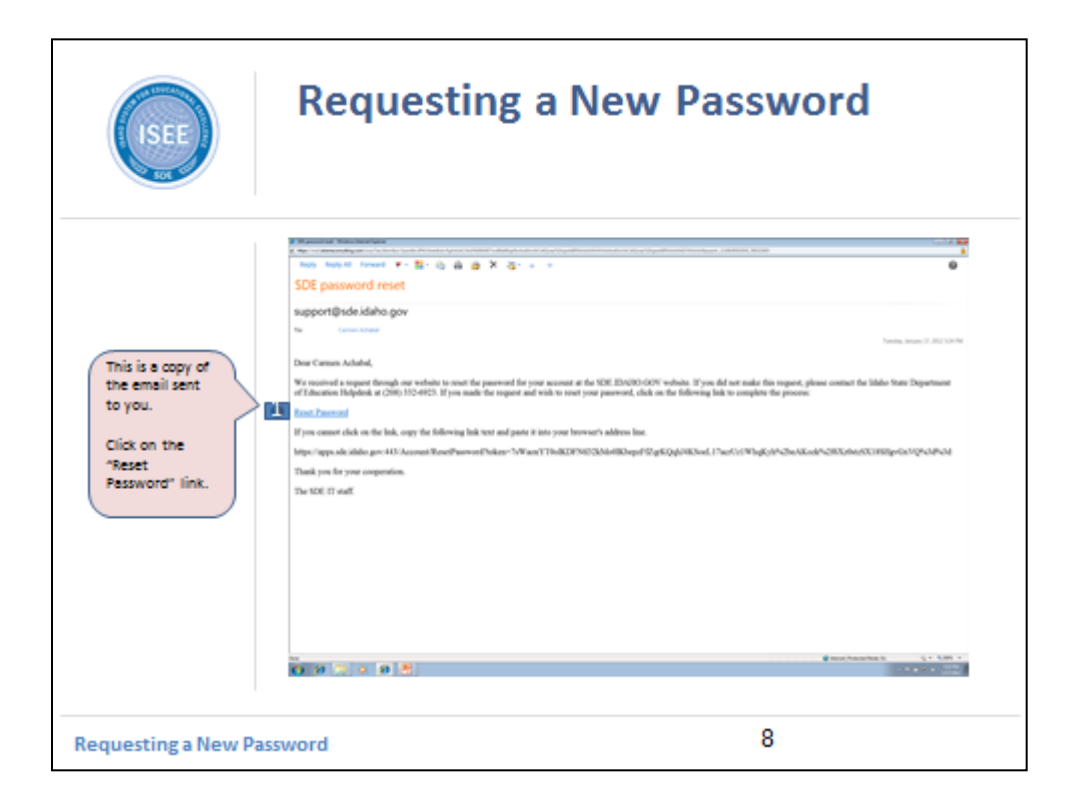

After accessing your email account, look for a message from SDE.

In your email account, the following email message will be found.

To reset your password, click on the "Reset Password" link that is in the email.

After clicking on the "Reset Password" link, you will be directed to the following page.

If the "Reset Password" link does not work, copy and paste the address provided in the email and paste it to a browser address line.

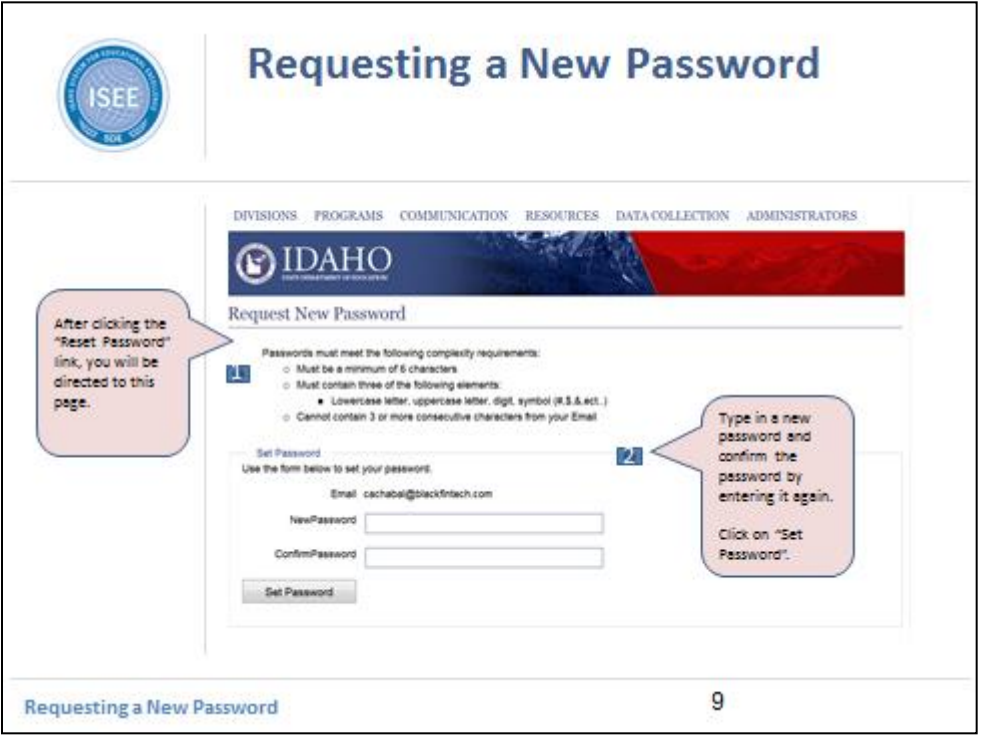

After clicking the "Reset Password" link, you will be directed to the Reset Password page.

Type in a new password that contains an upper case letter, a lower case letter, a digit, and a symbol.

Refer to the slide for specifics on password configuration.

Type the password again for confirmation.

Click on "Set Password" to confirm.

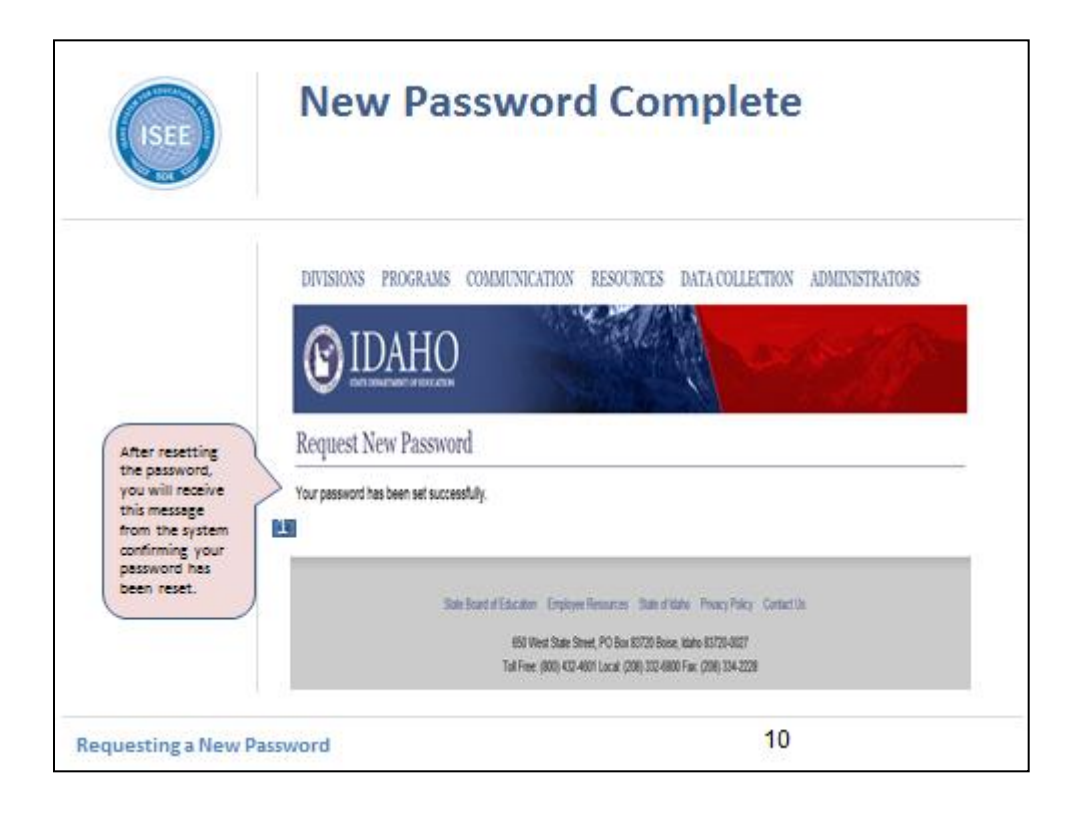

After resetting your password, you will receive this message from the system confirming your password has been reset.

Please note the verbiage on this page is being reworked to provide greater assistance to the User.

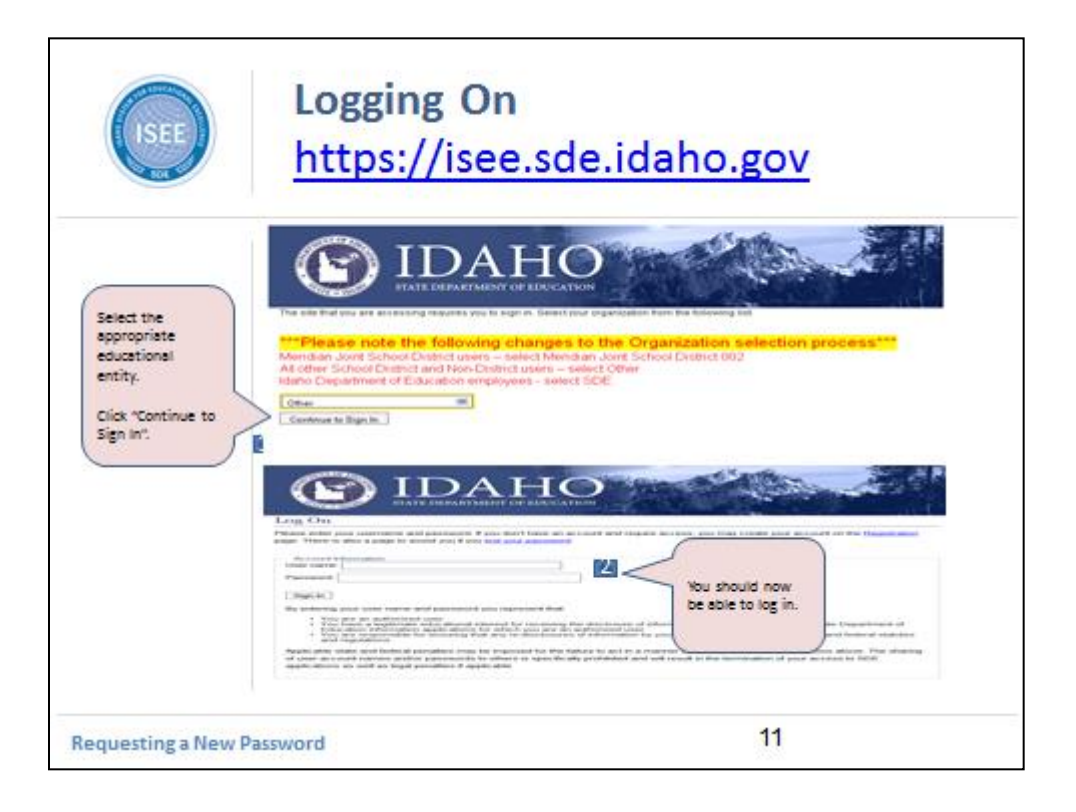

When logging on to https://isee.sde.idaho.gov, the system will ask you to designate if you from the SDE, Meridian Joint School District, or Other.

Use the drop down menu and click on "Continue to Sign In".

Now you should be able to log in.

Enter your User Name (email) and password. Click on "Sign In".

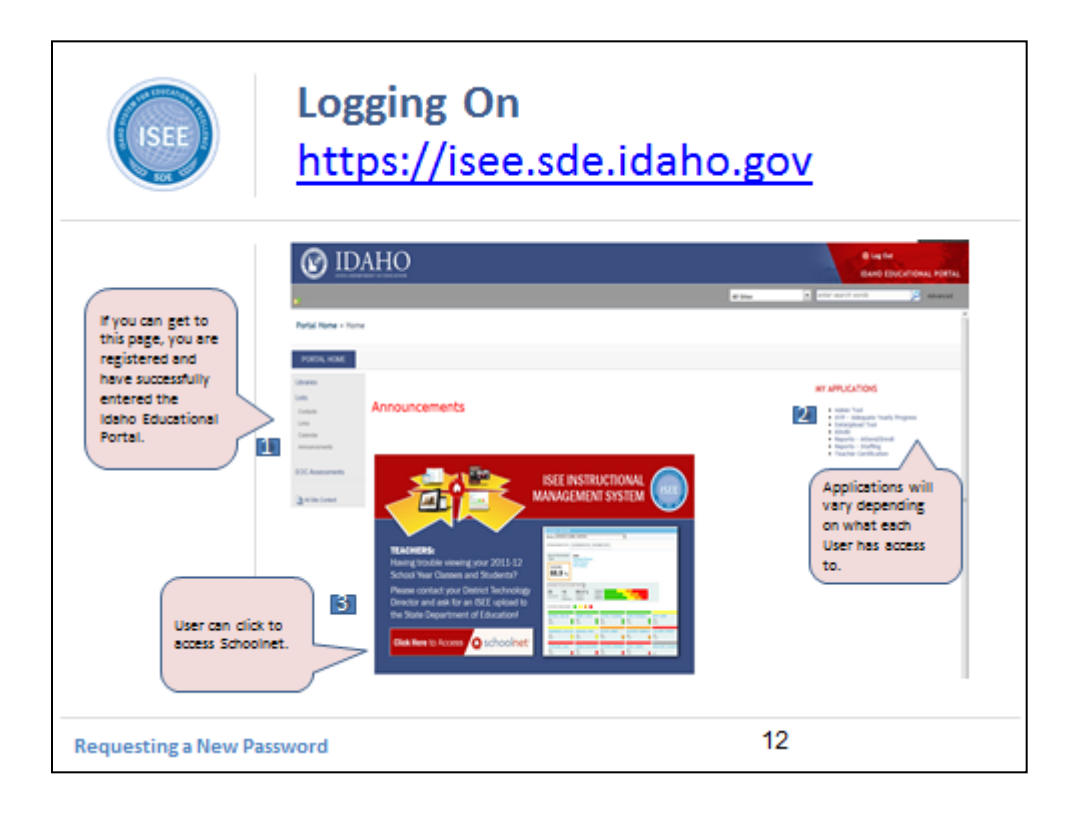

If you can reach the ISEE Portal Page, you have successfully logged in-Congratulations.

From here you can click on the applications you are provisioned to access. Please keep in mind the list of applications will vary from User to User.

Each User can click on the Schoolnet button to access Schoolnet. Access will depend on the User's schoolnet role. User will need to have his/her User Name (Email address) mapped to their Person Name (which is tied to their EDUID), in order to properly access Schoolnet.

If you can log on but can't access any SDE applications, check with your School District to see what applications you have been given access to.

We hope this ppt has provided you with the information needed to successfully reset your password.

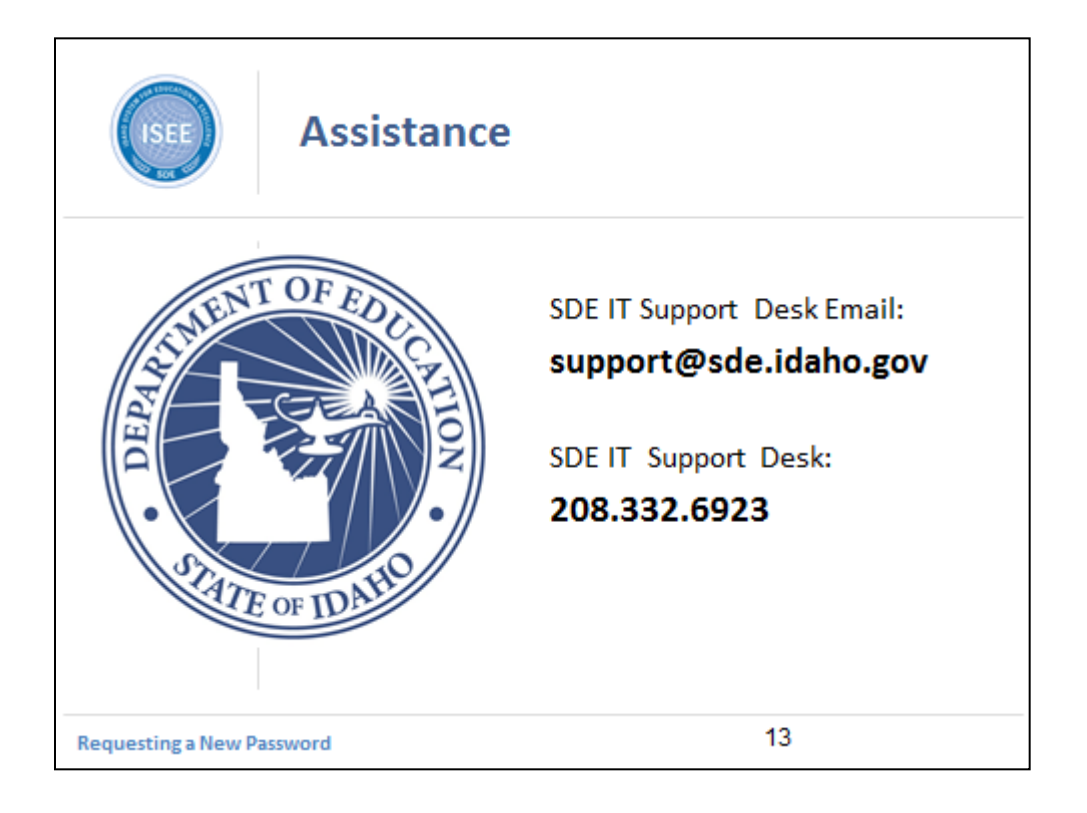

If you are still unable to log in, reset your password, or encounter other technical difficulties please contact the SDE support desk.

Thank you.